## **Configure StatusDashboard for Single Sign-On**

Configuring StatusDashboard for single sign-on (SSO) enables administrators to manage users of Citrix ADC. Users can securely log on to StatusDashboard by using the enterprise credentials.

## **Prerequisite**

Browser Requirements: Internet Explorer 11 and above

## **To configure StatusDashboard for SSO by using SAML:**

- 1. In a browser, type <https://www.statusdashboard.com/accounts/login/?next=/admin> and press **Enter**.
- 2. Type your StatusDashboard admin account credentials (**username** and **password**) and click **Login**.

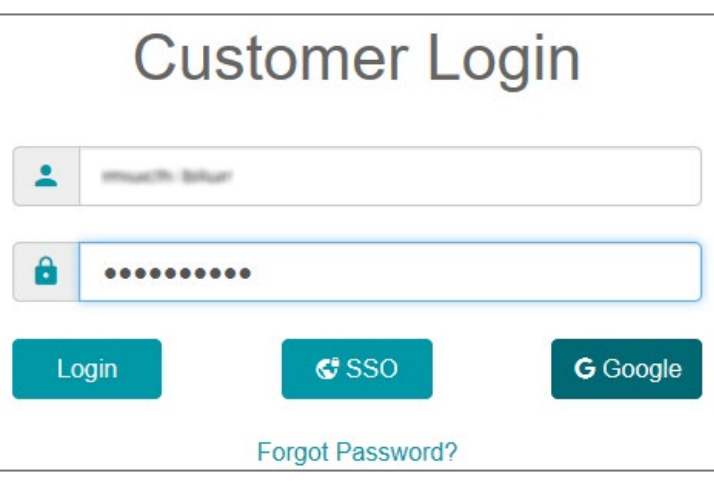

3. In the dashboard page, click **Security** > **Single Sign-On** from the left pane.

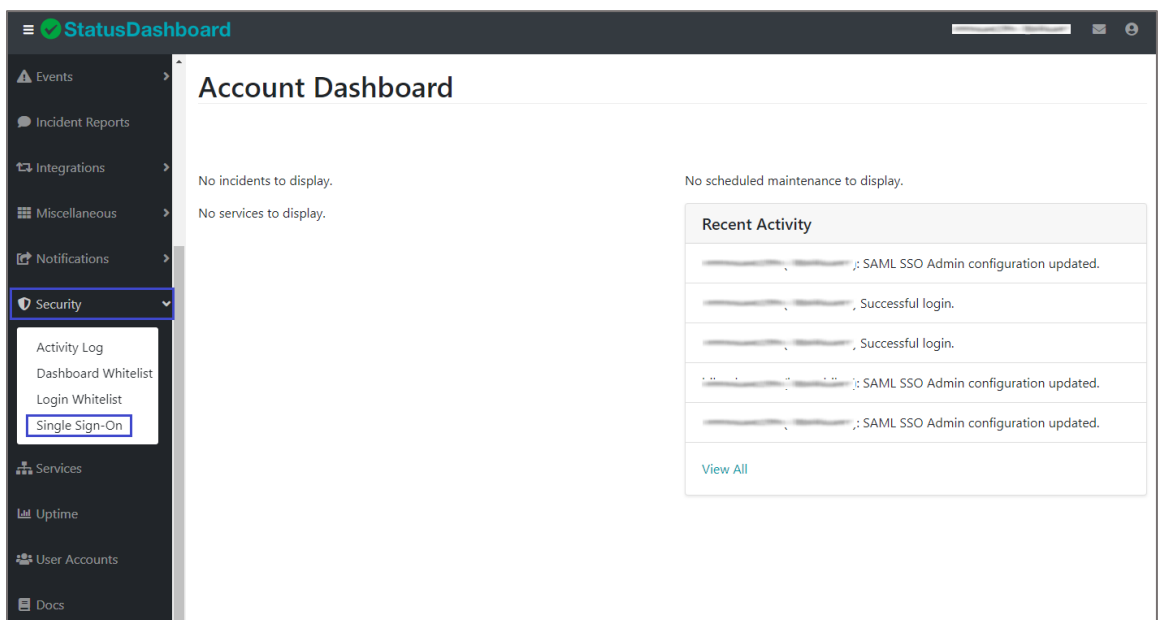

4. In the **Single Sign-On** page, click **Edit** in the **SAML SSO (Admin)** tile.

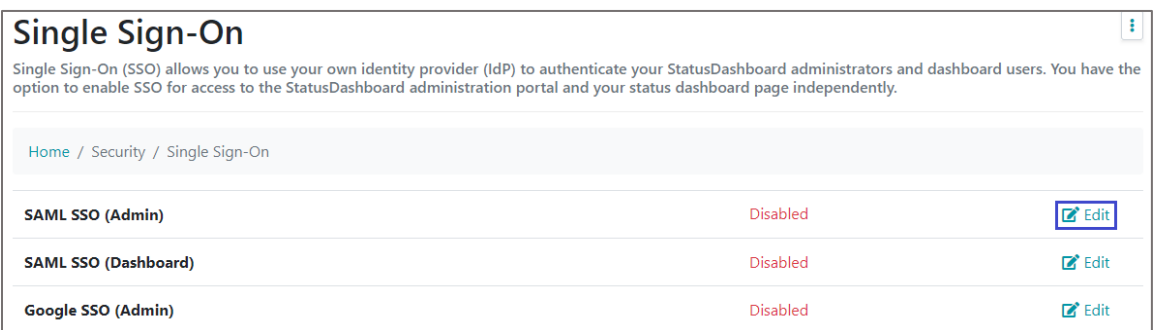

5. In the **SAML SSO (Admin)** page, turn on the **Enable / Disable** toggle button.

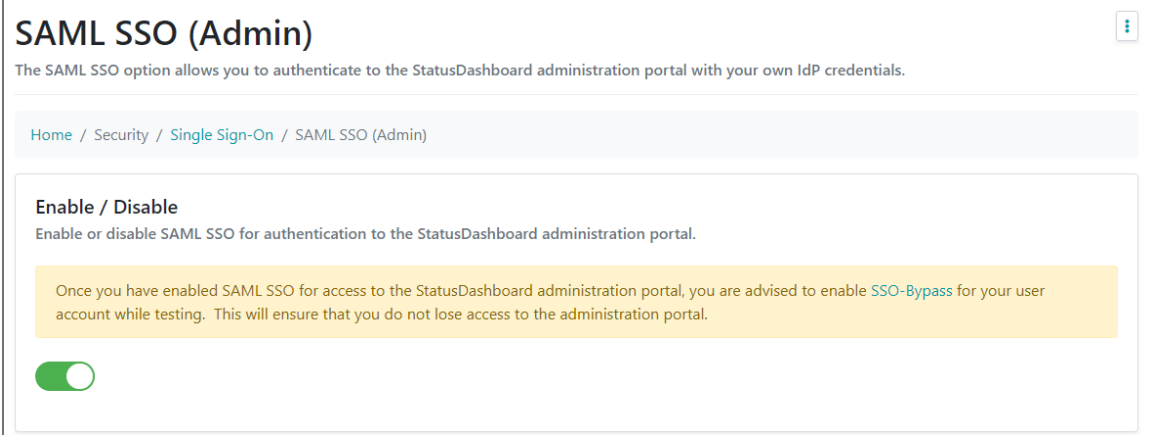

6. Scroll down and enter the values for the following fields under **Identity Provider (IdP)**:

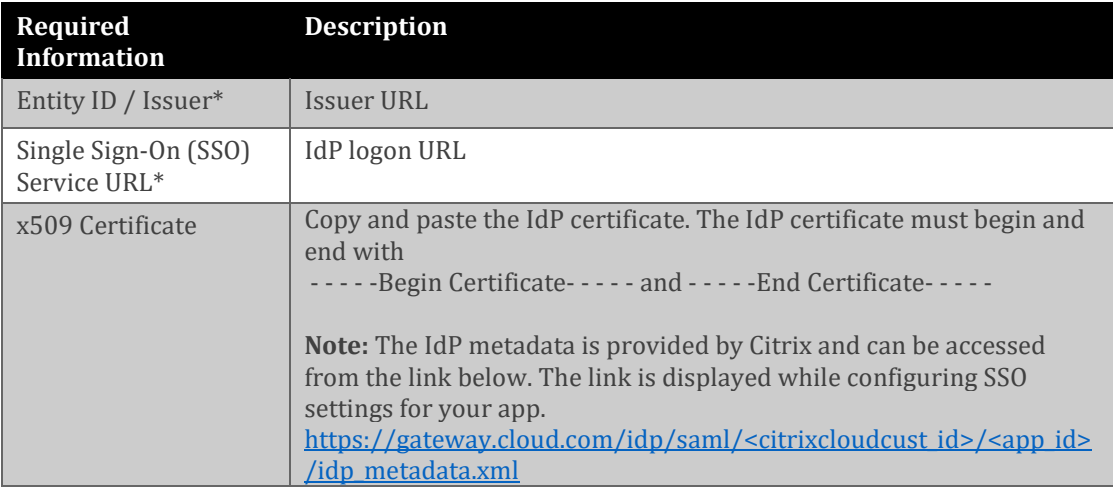

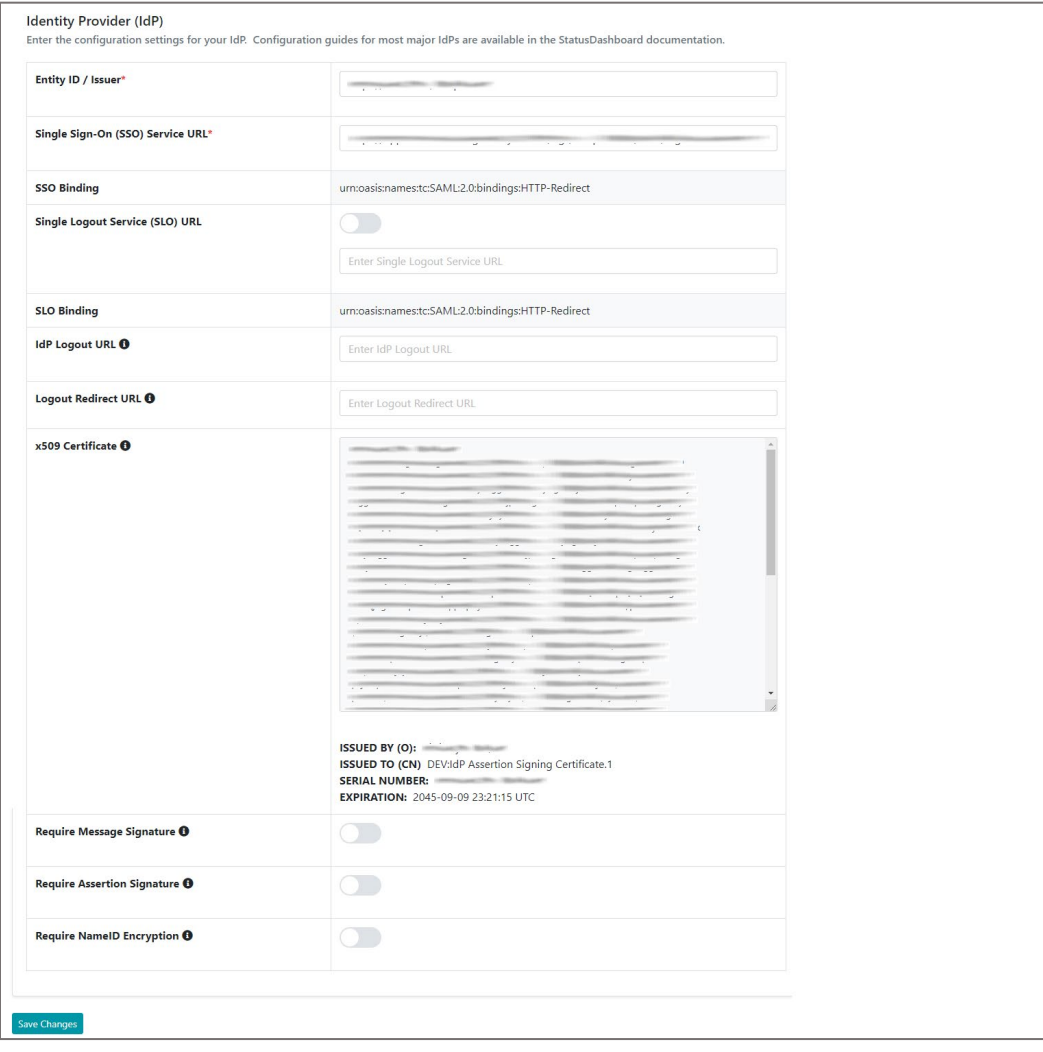

7. Finally, click **Save Changes**.